# **Oracle FLEXCUBE Direct Banking**

Development Workbench for Direct and Mobile Banking Installation Manual Release 12.0.2.0.0

# **Part No. E50108-01**

September 2013

# ORACLE<sup>®</sup>

Development Workbench for Direct and Mobile Banking Installation Manual September 2013

Oracle Financial Services Software Limited Oracle Park Off Western Express Highway Goregaon (East) Mumbai, Maharashtra 400 063 India Worldwide Inquiries: Phone: +91 22 6718 3000 Fax:+91 22 6718 3001 [www.oracle.com/financialservices/](http://www.oracle.com/financialservices/) Copyright © 2008, 2013, Oracle and/or its affiliates. All rights reserved.

Oracle and Java are registered trademarks of Oracle and/or its affiliates. Other names may be trademarks of their respective owners.

U.S. GOVERNMENT END USERS: Oracle programs, including any operating system, integrated software, any programs installed on the hardware, and/or documentation, delivered to U.S. Government end users are "commercial computer software" pursuant to the applicable Federal Acquisition Regulation and agency-specific supplemental regulations. As such, use, duplication, disclosure, modification, and adaptation of the programs, including any operating system, integrated software, any programs installed on the hardware, and/or documentation, shall be subject to license terms and license restrictions applicable to the programs. No other rights are granted to the U.S. Government.

This software or hardware is developed for general use in a variety of information management applications. It is not developed or intended for use in any inherently dangerous applications, including applications that may create a risk of personal injury. If you use this software or hardware in dangerous applications, then you shall be responsible to take all appropriate failsafe, backup, redundancy, and other measures to ensure its safe use. Oracle Corporation and its affiliates disclaim any liability for any damages caused by use of this software or hardware in dangerous applications.

This software and related documentation are provided under a license agreement containing restrictions on use and disclosure and are protected by intellectual property laws. Except as expressly permitted in your license agreement or allowed by law, you may not use, copy, reproduce, translate, broadcast, modify, license, transmit, distribute, exhibit, perform, publish or display any part, in any form, or by any means. Reverse engineering, disassembly, or decompilation of this software, unless required by law for interoperability, is prohibited.

The information contained herein is subject to change without notice and is not warranted to be error-free. If you find any errors, please report them to us in writing.

This software or hardware and documentation may provide access to or information on content, products and services from third parties. Oracle Corporation and its affiliates are not responsible for and expressly disclaim all warranties of any kind with respect to third-party content, products, and services. Oracle Corporation and its affiliates will not be responsible for any loss, costs, or damages incurred due to your access to or use of third-party content, products, or services.

# **Table of Contents**

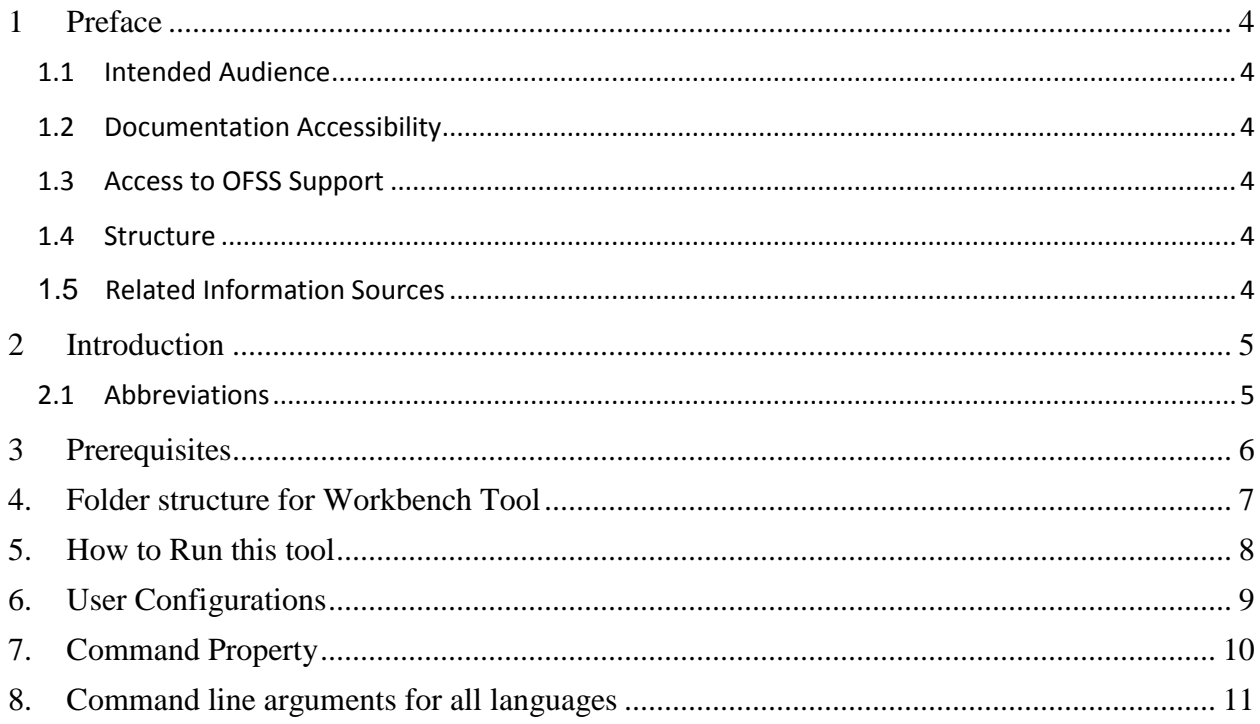

# <span id="page-3-0"></span>**1 Preface**

#### <span id="page-3-1"></span>**1.1 Intended Audience**

Oracle FLEXCUBE Direct Banking Development Workbench document in particular is targeted towards the following groups of users.

- Oracle FLEXCUBE Direct Banking Development Teams
- Oracle FLEXCUBE Direct Banking Implementation Teams
- Oracle FLEXCUBE Direct Banking Implementation Partners

#### <span id="page-3-2"></span>**1.2 Documentation Accessibility**

For information about Oracle's commitment to accessibility, visit the Oracle Accessibility Program website at <http://www.oracle.com/pls/topic/lookup?ctx=acc&id=docacc>

#### <span id="page-3-3"></span>**1.3 Access to OFSS Support**

[https://flexsupp.oracle.com/](https://flexsupp.oracle.com/GSTOOLSSL/ENG/login_non.htm)

#### <span id="page-3-4"></span>**1.4 Structure**

This manual is organized into the following categories:

- Preface gives information on the intended audience. It also describes the overall structure of the Installation Manual.
- Document explains installation procedure of Oracle FLEXCUBE Direct Banking 12.0.2.0.0 Development Workbench.

#### <span id="page-3-5"></span>**1.5 Related Information Sources**

For more information on Oracle FLEXCUBE Direct Banking Release 12.0.2.0.0, refer to the following documents:

- Oracle FLEXCUBE Direct Banking Licensing Guide.
- Oracle FLEXCUBE Direct Banking User Manuals.

# <span id="page-4-0"></span>**2 Introduction**

This document describes the steps to be carried out by the user to successfully complete and verify the installation for Oracle FLEXCUBE Development Workbench for Direct and Mobile Banking and some configurations which users can set according to their choice.

#### <span id="page-4-1"></span>**2.1** Abbreviations

The abbreviations used in this the document are as follows:

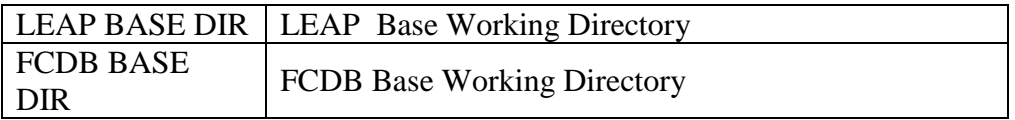

# <span id="page-5-0"></span>**3 Prerequisites**

Following are the prerequisites to use this tool

- 1. To use this tool one should have "JDK 6" or higher version of java on their machine.
- 2. Current version of LEAP.jar must be copied on the system.
- 3. Following jars are also required to run this tool.
	- a) FCDB\_kernel.jar
	- b) xalan.jar
	- c) serializer.jar
	- d) log4j-1.2.17.jar
	- e) xercesImpl.jar
	- f) xml-apis.jar
	- g) yuicompressor-2.4.7.jar
	- h) commons-codec.jar
	- i) ojdbc6.jar

# <span id="page-6-0"></span>**4. Folder structure for Workbench Tool**

To run the tool user needs to maintain a specific folder structure as explained in the following steps.

- 1) Maintain a folder in a directory on your machine. For E.g. D:\LEAP
- 2) Copy the LEAP.jar from "FCDB/deploy/ide/leap" inside this folder.
- 3) Maintain a folder ext\lib inside the main folder (E.g. D:\LEAP) to copy the following 8 jars inside this folder:
	- a. xalan.jar
	- b. serializer.jar
	- c. log4j-1.2.17.jar
	- d. xercesImpl.jar
	- e. xml-apis.jar
	- f. yuicompressor-2.4.7.jar
	- g. commons-codec.jar
	- h. ojdbc6.jar
- 4) Maintain a folder ext\lib\kernel and copy the FCDB\_kernel.jar in that folder.

#### **Path to all folders holding application relevant jar files:**

FCDB\_kernel.jar can be copied from the path: FCDB/system/build/kernel

xalan.jar, serializer.jar, xercesImpl.jar and xml-apis.jar can be copied from the path: FCDB/system/build/extclasses/jars/xalan

log4j-1.2.17.jar, commons-codec.jar can be copied from the path: FCDB/system/build/extclasses/jars/axis

yuicompressor-2.4.7.jar can be copied from the path: FCDB/system/build/extclasses/jars/others

ojdbc6.jar can be copied from the path: FCDB/system/build/extclasses/jars/oracle

## <span id="page-7-0"></span>**5. How to Run this tool**

This tool can be run in following two ways:

 To run this tool double click LEAP. jar, if JDK 6 is available in the recommended programs to execute jar files.

OR

• Use command <u>java –jar LEAP.jar</u> to execute the jar file in command prompt.

In order to increase heap memory size for leap tool use the following command in command prompt.

Java –Xms512m –jar LEAP.jar

## <span id="page-8-0"></span>**6. User Configurations**

There are some properties which can be set by the user in the tool. Following are the properties which user can configure according to their choice:

#### **6.1. Configuring the CSS**

A folder named preview is packaged inside LEAP. jar, when application is started this folder is extracted by the application and placed in user's current directory. This folder contains all CSS files, Java Script files and images which are required for previewing the screen. The default CSS configured is THMARSENAL.css, this configuration is maintained in "default.css" file which is placed in preview/css folder. User can configure other CSS themes. User needs to change the following import statement of "\preview\css\default.css"

#### **@import url('<THEME FILE PATH>');**

in the starting of default.css and restart the tool. After restarting the tool the new theme CSS will be available to the user in the bottom right css classes panel.

#### **6.2. <Idrequest>\_response.xml**

In preview folder user can create a file named as "**<idrequest>** response.xml". User can copy the channel controller response xml in this file and use the XPATH's to preview the screen along with data.

Suppose a developer has the channel controller response xml and has designed a screen using the application. User can copy the response xml in <idrequest>\_response.xml. Application will use the x-paths and data from the <idrequest>\_response.xml and on previewing user can preview the screen with the original data for that screen without hitting the server.

If there is no <idrequest>\_response.xml file then application will use the sample\_response.xml (discussed below) and can show the designed screen with data. If both the xml files are present, then  $\langle$  idrequest $\rangle$  response.xml will be picked by this tool.

#### **6.3. Sample\_response.xml**

In the preview folder there is a file named "sample response.xml" which comes by default in the tool**.** This file contains a dummy channel controller response. User can also copy the channel controller response xml in the sample\_response.xml to design the new screen or can use the existing dummy channel controller response**.** The application will use the sample\_response.xml and show the data in all data fields on previewing the screen.

#### **6.4.APPLDATA.xml**

There is a folder named "system". Inside "system" there is a folder "home". **"system/home"** folder will also contain "APPLDATA.xml", which is an xml representation of data in Appldata table for dataname "XSL\_TEMPLATE\_LABEL" and idapp "RR". When user previews the screen, the translation of keywords is picked up from the APPLDATA.xml to show on the screen.

In the application there is an option of search for keywords**.** A lookup icon is available beside the textbox where a label has to be specified which will help one to find the available keywords for a particular text. The search results will show the data from APPLDATA.xml. User can search for the keywords and can get a list of xsl keywords available in APPLDATA.xml and user can use one of them to design the screen and on previewing, the translation of the keyword will be shown to the user. User can also edit the APPLDATA.xml to add the keywords which are not available and are required for the screen design.

# <span id="page-9-0"></span>**7. Command Property**

#### **-Duser.language**

User can set a language property of the tool. This property is used to set the language of the tool to a specific language with which the tool will be launched.

While running the tool from command prompt give the following command:

#### **java –jar -Duser.language="ar" Leap.jar**

here, "ar" refers to the Arabic language.

#### **-Duser.country**

User can set the country property of the tool. This property is used in combination with language property to launch the tool with a specific country code & language code. While running the tool from command prompt give the following command:

#### **java –jar -Duser.country="CH" Leap.jar**

here, "CH" refers to the China Country.

# <span id="page-10-0"></span>**8. Command line arguments for all languages**

1. **English**

java -jar LEAP.jar

**2. Chinese**

java -jar -Duser.language="zh" -Duser.country="CN" -Dpreview.idlang="chi" LEAP.jar

**3. French**

java -jar -Duser.language="fr" -Duser.country="" -Dpreview.idlang="fre" LEAP.jar

#### **4. Spanish**

java -jar -Duser.language="es" -Duser.country="" -Dpreview.idlang="spa" LEAP.jar

#### **5. German**

java -jar -Duser.language="de" -Duser.country="" -Dpreview.idlang="ger" LEAP.jar

#### **6. Arabic**

java -jar -Duser.language="ar" -Duser.country="" -Dpreview.idlang="ara" LEAP.jar